#### **How to add an extra Official on the FEI Online Schedule Platform**

You are the Organising Committee of a FEI Event and want to add an extra Official to the schedule you are filling in?

**Step 1:** Connect to the FEI Online Schedule Platform [\(https://schedules.fei.org\)](https://schedules.fei.org/) with your FEI credentials.

#### **Step 2:** On your **Dashboard** click on **Details** to open the schedule of your Event.

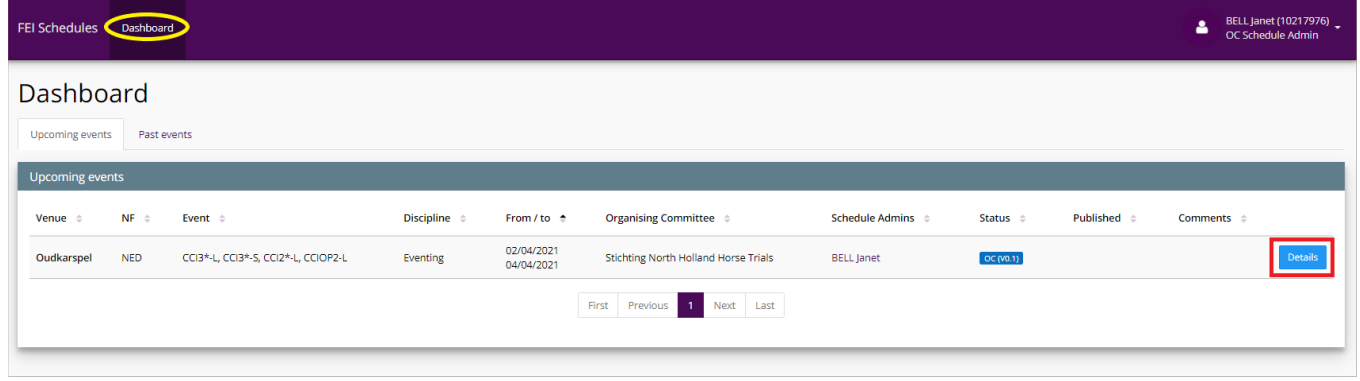

**Step 3:** Select the **Officials** section on the left hand side. Click on **Add an official** on the right hand side and select the function you would like to add. You can choose between Ground Jury, Technical Delegate, Course Desinger, Farrier, NF Delegate and much more.

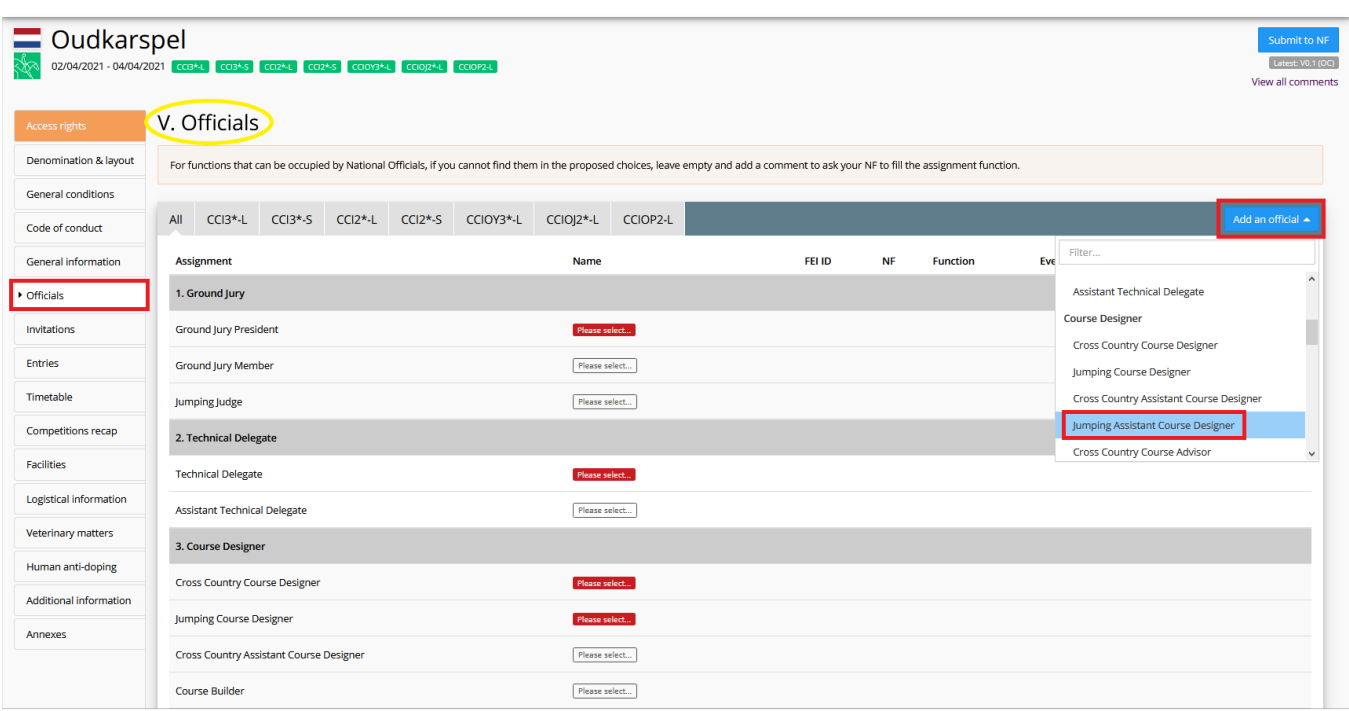

**Step 4:** When you click on the function you would like to add, a pop-up window will open. Select the correct person by entering the name or FEI ID of the member, complete the required information if needed and click on **Next**.

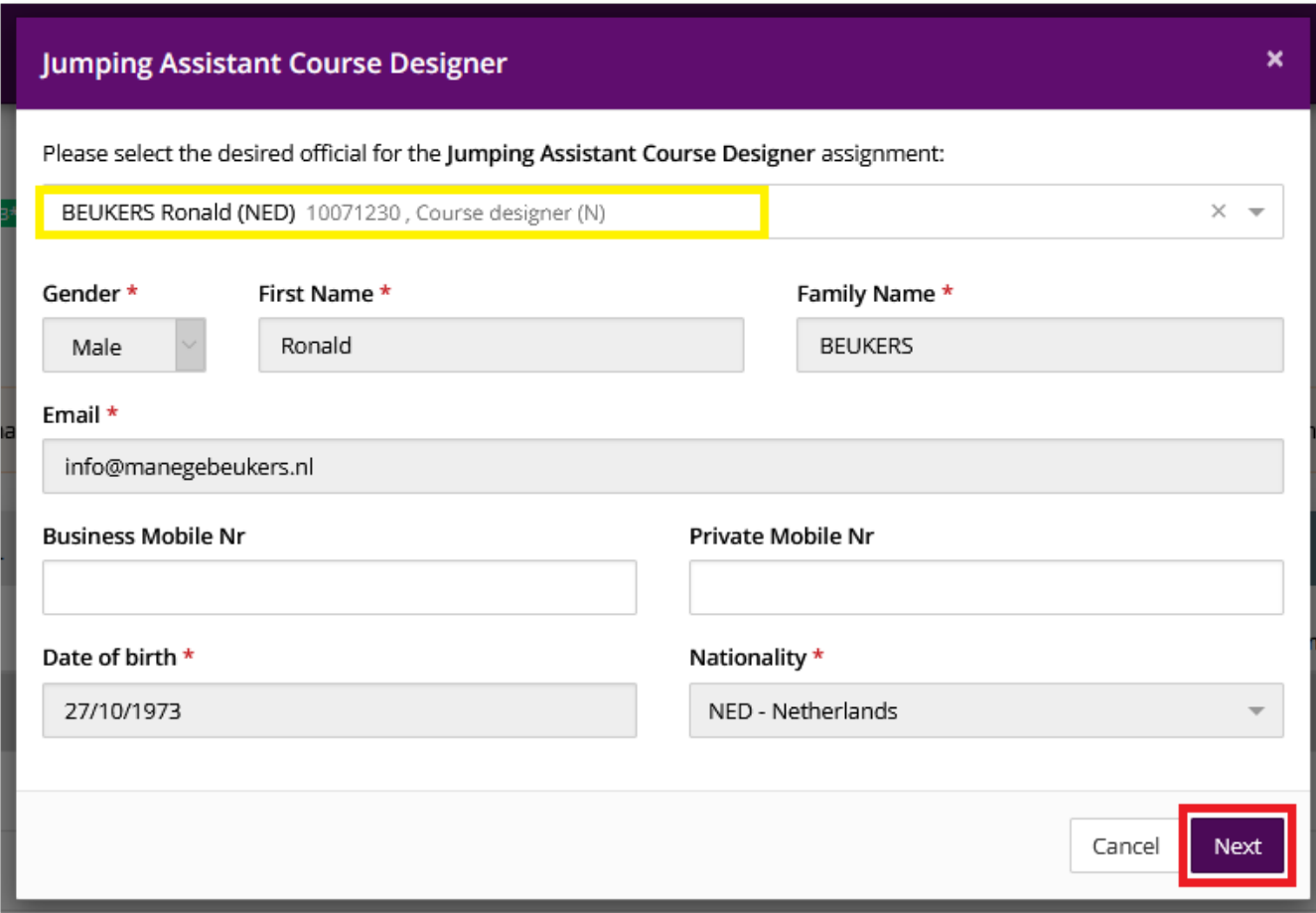

Page 2 / 4 **(c) 2024 Fédération Equestre Internationale <usersupport@fei.org> | 2024-04-29 07:18** [URL: https://howto.fei.org/content/34/232/en/how-to-add-an-extra-official-on-the-fei-online-schedule-platform.html](https://howto.fei.org/content/34/232/en/how-to-add-an-extra-official-on-the-fei-online-schedule-platform.html)

**Step 5:** Select the Event(s) to which the Official should be assigned and click on **Save**. You can choose mutliple Events.

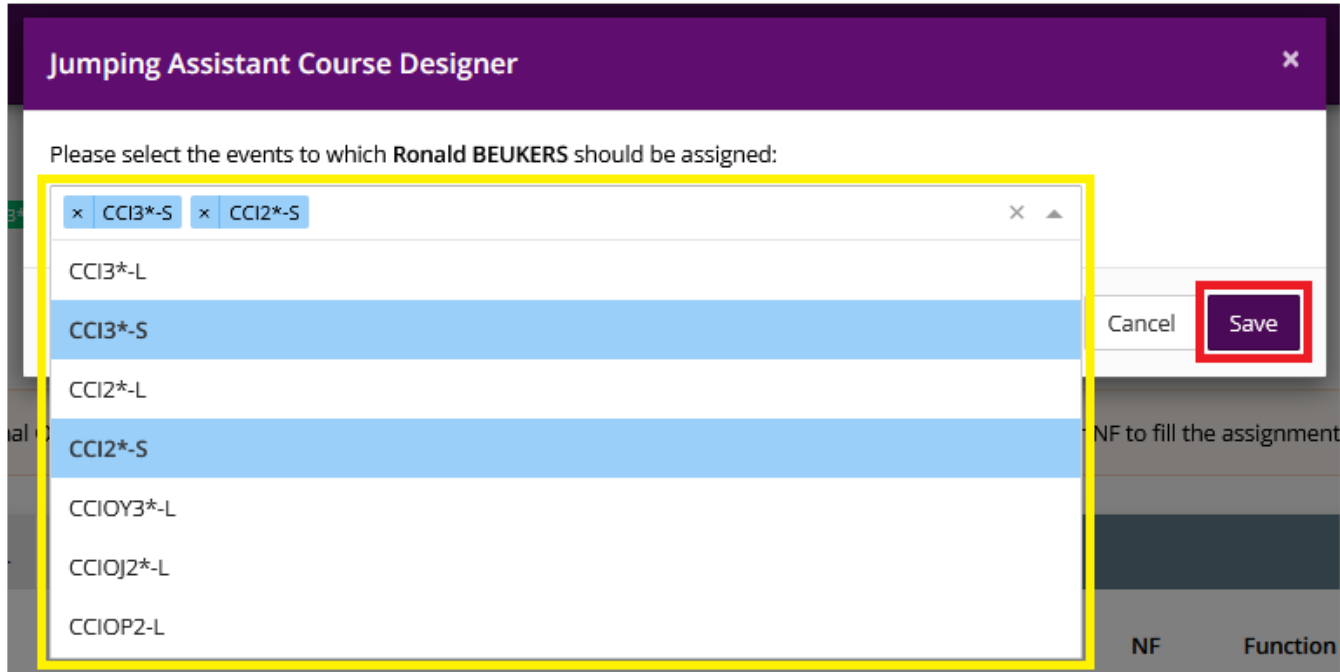

**Step 6:** The Official is now added to the schedule for your National Federation to confirm.

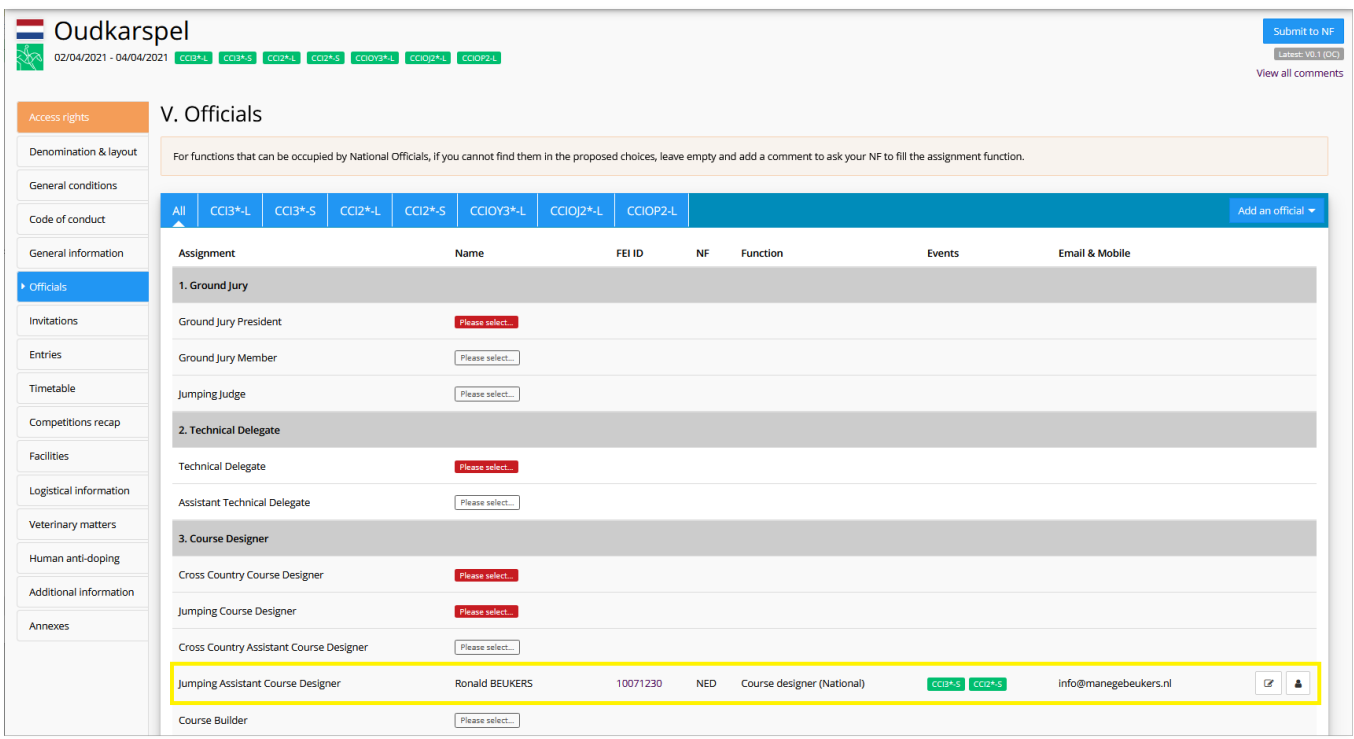

Page 3 / 4 **(c) 2024 Fédération Equestre Internationale <usersupport@fei.org> | 2024-04-29 07:18** [URL: https://howto.fei.org/content/34/232/en/how-to-add-an-extra-official-on-the-fei-online-schedule-platform.html](https://howto.fei.org/content/34/232/en/how-to-add-an-extra-official-on-the-fei-online-schedule-platform.html)

**Step 7:** If you would like to edit the Event(s) to which the Official has been assigned, click on the edit button on the right hand side and edit the Event(s) accordingly.

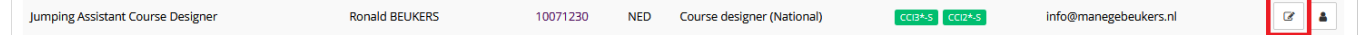

**Step 8:** If you would like to edit the person or remove the function, click on the person logo on the right hand side and edit accordingly.

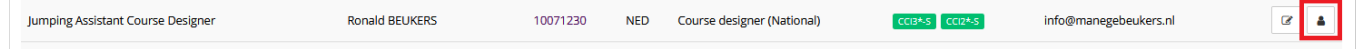

Unique solution ID: #1231 Author: Last update: 2021-03-16 16:22